# **How to create a Job Agent in Sandia Careers (external)**

#### **Enter the Sandia Careers site**

You can reach the Career Opportunities page by going to http://jobs.sandia.gov in your web browser and clicking on the Career Opportunities link located in the top left navigation bar. Make sure and read the application guidelines on the Career Opportunities page, before clicking on the Search Job Openings button to enter the Sandia Careers site.

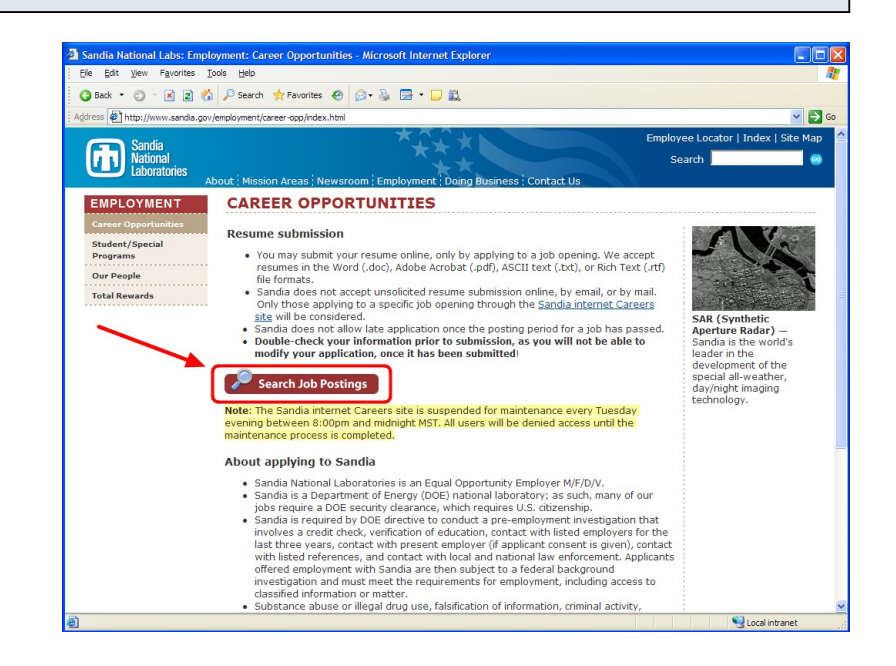

#### **Go to Advanced Search**

Click the Advanced Search link to view the entire selection of search options.

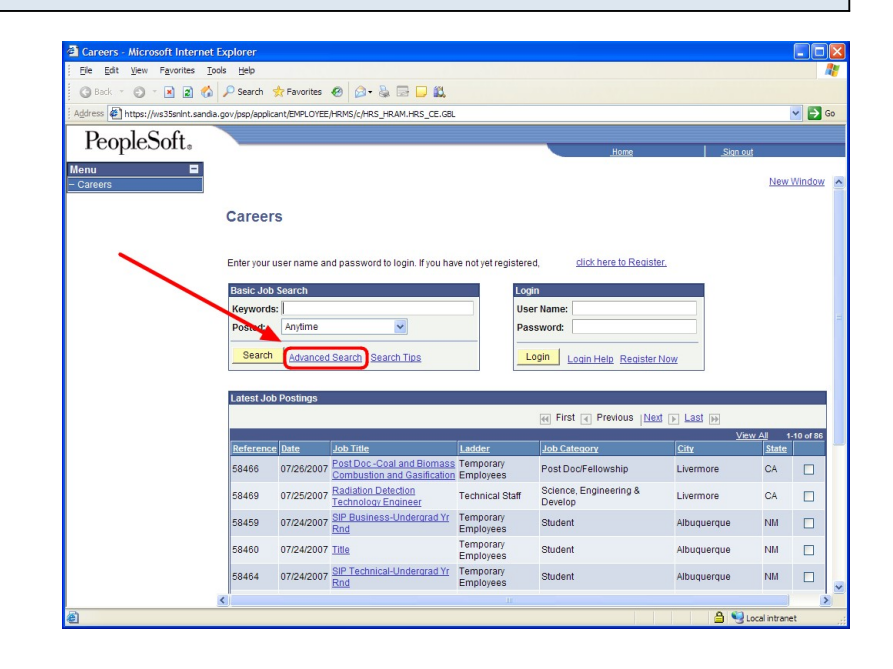

### **Perform an Advanced Search**

Enter search criteria to find jobs that suit your skill set. Please note the following:

- Keyword searches will typically return the widest range of results.

- Since some of the fields are dependent upon your answers, make sure to enter them from top to bottom when using multiple fields.

- Entering criteria into the Ladder or Level fields may cause you to miss related openings that are not in that discipline category.

We recommend that you create multiple job agents (one by keyword and one by discipline) in order to ensure that you get the widest range of job opportunities.

#### **View the results and select Save Search**

You should now see a list of search results (or a message saying there were no results) below the Search button. Repeat the previous step, adjusting the search criteria each time, until you get a list of results that suits you, then click the Save Search button.

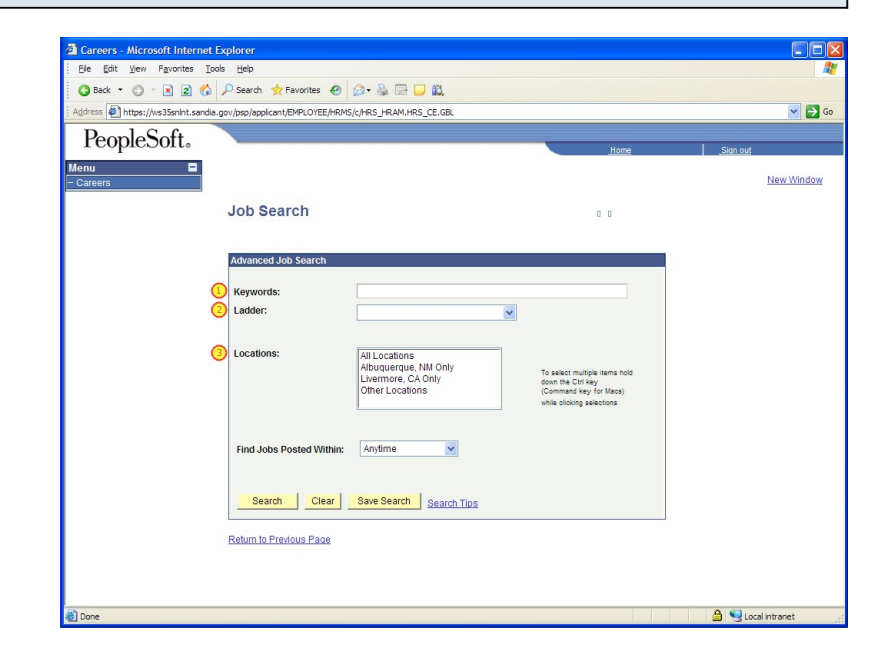

#### $T =$ G Back ▼ ① · 図 ② ◆ P Search ☆ Favorites ● ② · & □ □ 以  $\overline{\phantom{a}}$   $\overline{\phantom{a}}$  Go ess @1 https://ws35snint.sandia sp/applicant/EMPLOYEE A-R SI-MPS HRAM HPS OF GR PeopleSoft. **Find Jobs Posted W** Search | Clea  $\leq 12$  Results Found s Next > Last Temp 58405 07/17/2007 Microsystems Integration Engineer **Technical Staff** Engineering &  $\Box$ science,<br>Engineering & 58404 07/17/2007 Eletret/Eletrne/Eletrnenel Engr  $\Box$ **Technical Staff** 58398 07/16/2007 Atomic Physicist Technical Staff Engine **NM** ering &

## **Login to your profile**

If you are not already logged into your profile, you will be required to login at this point. If you have not already created a profile, you can do so now, by clicking on the Register Now link.

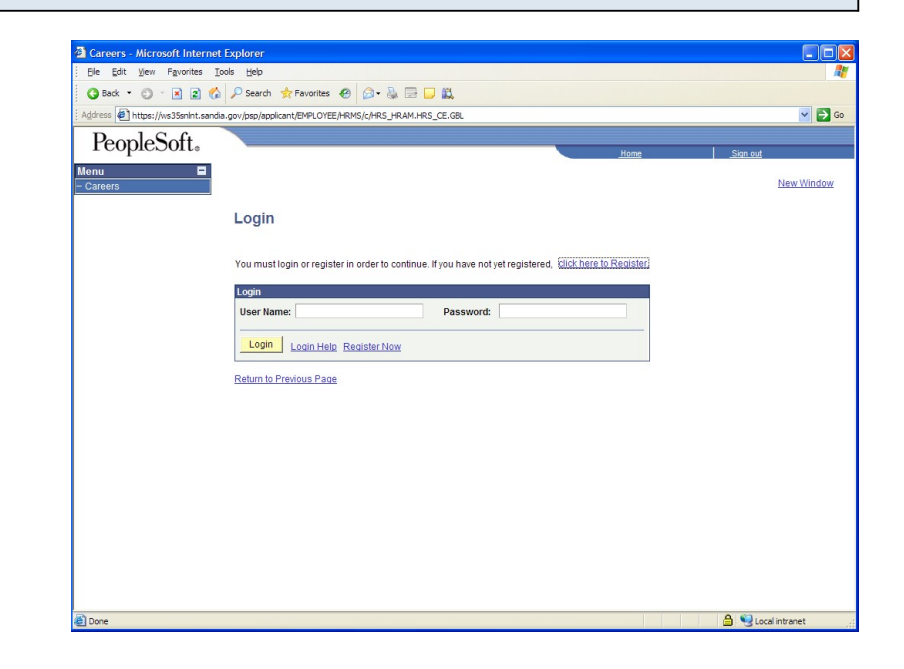

#### **Choose options and Save Search**

Upon logging in, you will need to name your search and select options. Give the search a unique name that will help you identify it later. If you want to be emailed with job postings matching your search criteria, make sure to click the Use As Job Agent box and enter the email address that you want the notifications to go to.

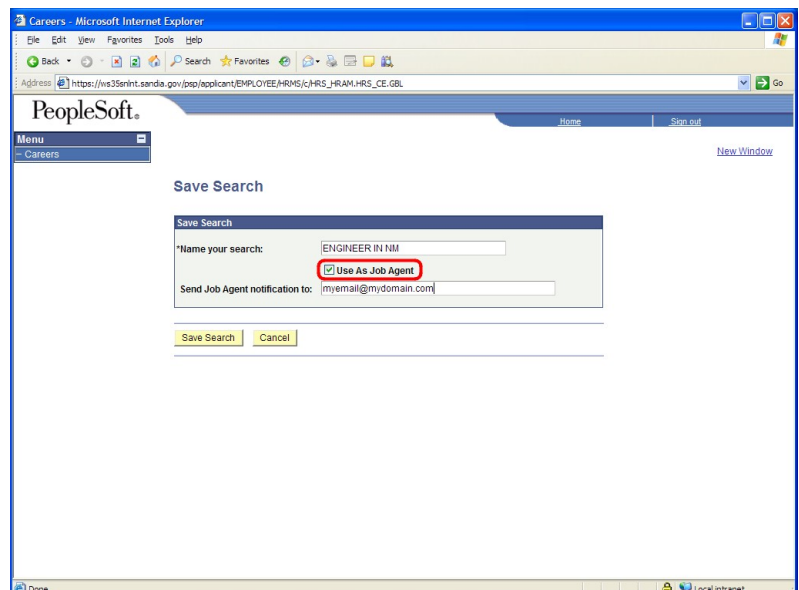

## **Viewing, editing and deleting Saved Searches/Job Agents**

After saving your search, you will be redirected to My Saved Searches where you can view, edit, and delete all Saved Searches and Job Agents. You can return to this page from anywhere in the site by selecting the My Saved Searches link in the top navigation toolbar (note: you must be logged in for this toolbar to display).

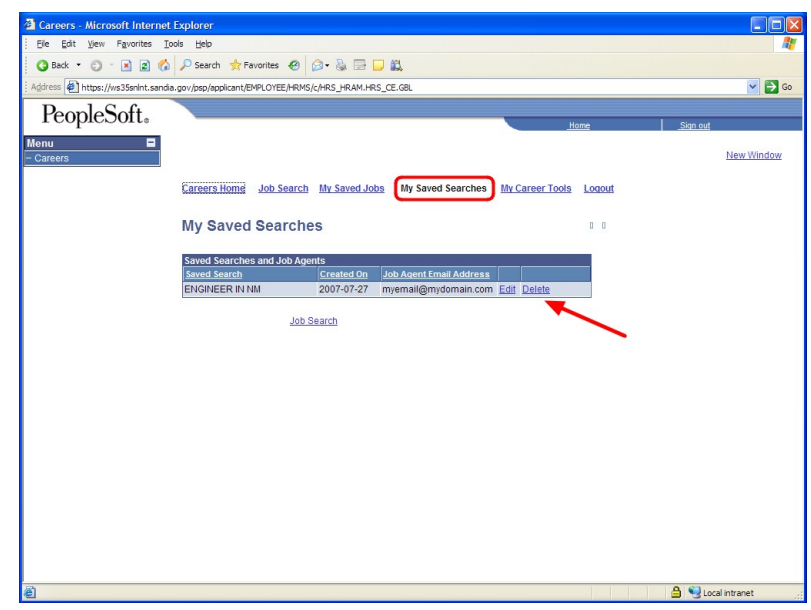